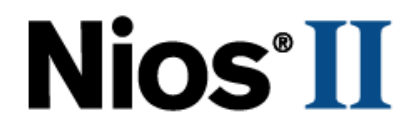

# **Using MicroC/OS-II RTOS with the**

## **Nios II Processor Tutorial**

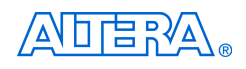

101 Innovation Drive San Jose, CA 95134 (408) 544-7000 <http://www.altera.com>

Copyright © 2007 Altera Corporation. All rights reserved. Altera, The Programmable Solutions Company, the stylized Altera logo, specific device designations, and all other words and logos that are identified as trademarks and/or service marks are, unless noted otherwise, the trademarks and service marks of Altera Corporation in the U.S. and other countries. All other product or service names are the property of their respective holders. Altera products are protected under numerous U.S. and foreign patents and pending applications, maskwork rights, and copyrights. Altera warrants<br>performance of its semiconductor products to current specifications in accordan

changes to any products and services at any time without notice. Altera assumes no responsibility or liability arising out of the application or use of any information, product, or service described herein except as expressly agreed to in writing by Altera Corporation. Altera customers are advised to obtain the latest version of device specifications before relying on any published information and before placing orders for products or services

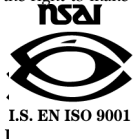

TU-NIOSII-MCRC/OS-II-1.2

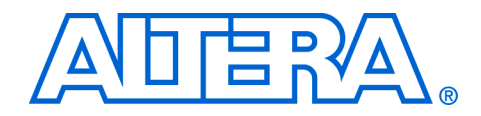

## **Contents**

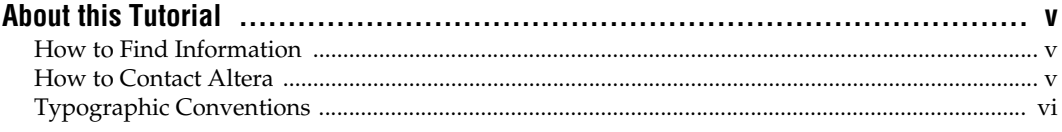

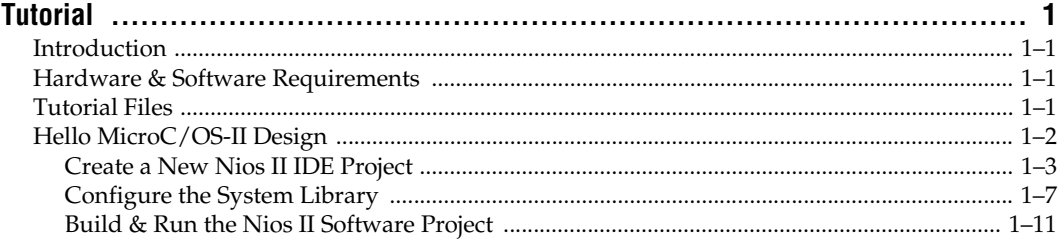

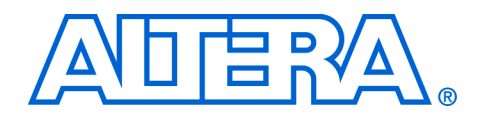

## <span id="page-4-0"></span>**About this Tutorial**

This tutorial introduces you to the Nios® II integrated development environment (IDE) and MicroC/OS-II development flow. It shows you how to use the Nios II IDE to create a new MicroC/OS-II project to configure, build, and run a MicroC/OS-II program on the Nios development board.

[Table 1–1](#page-4-3) shows the tutorial revision history.

<span id="page-4-3"></span>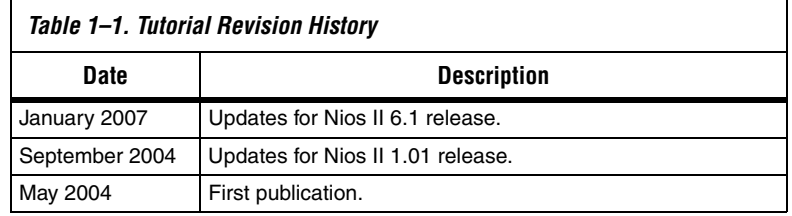

### <span id="page-4-1"></span>**How to Find Information**

- The Adobe Acrobat Find feature allows you to search the contents of a PDF file. Click the binoculars toolbar icon to open the Find dialog box.
- Bookmarks serve as an additional table of contents.
- Thumbnail icons, which provide miniature previews of each page, provide a link to the pages.
- Numerous links, shown in green text, allow you to jump to related information.

### <span id="page-4-2"></span>**How to Contact Altera**

For the most up-to-date information about Altera® products, go to the Altera world-wide web site at www.altera.com. For technical support on this product, go to [www.altera.com/mysupport](http://www.altera.com/mysupport). For additional information about Altera products, consult the sources shown below.

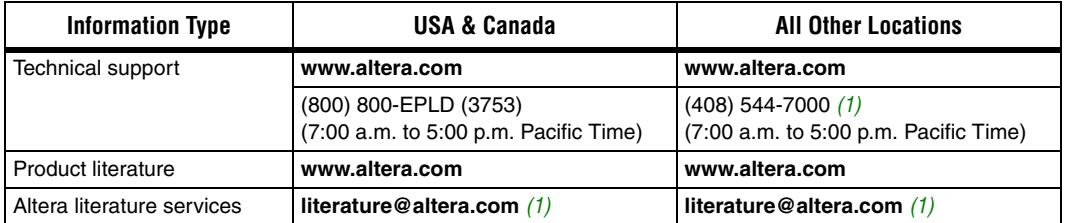

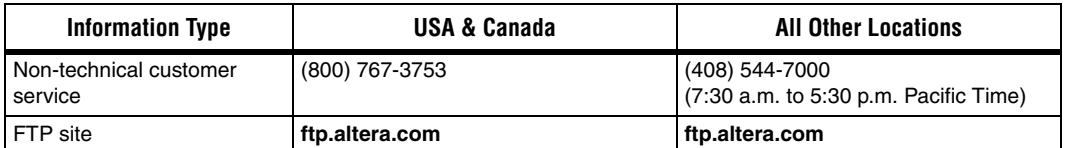

*Note to table:*

<span id="page-5-1"></span>(1) You can also contact your local Altera sales office or sales representative.

<span id="page-5-0"></span>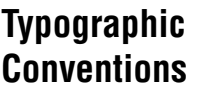

This document uses the typographic conventions shown below.

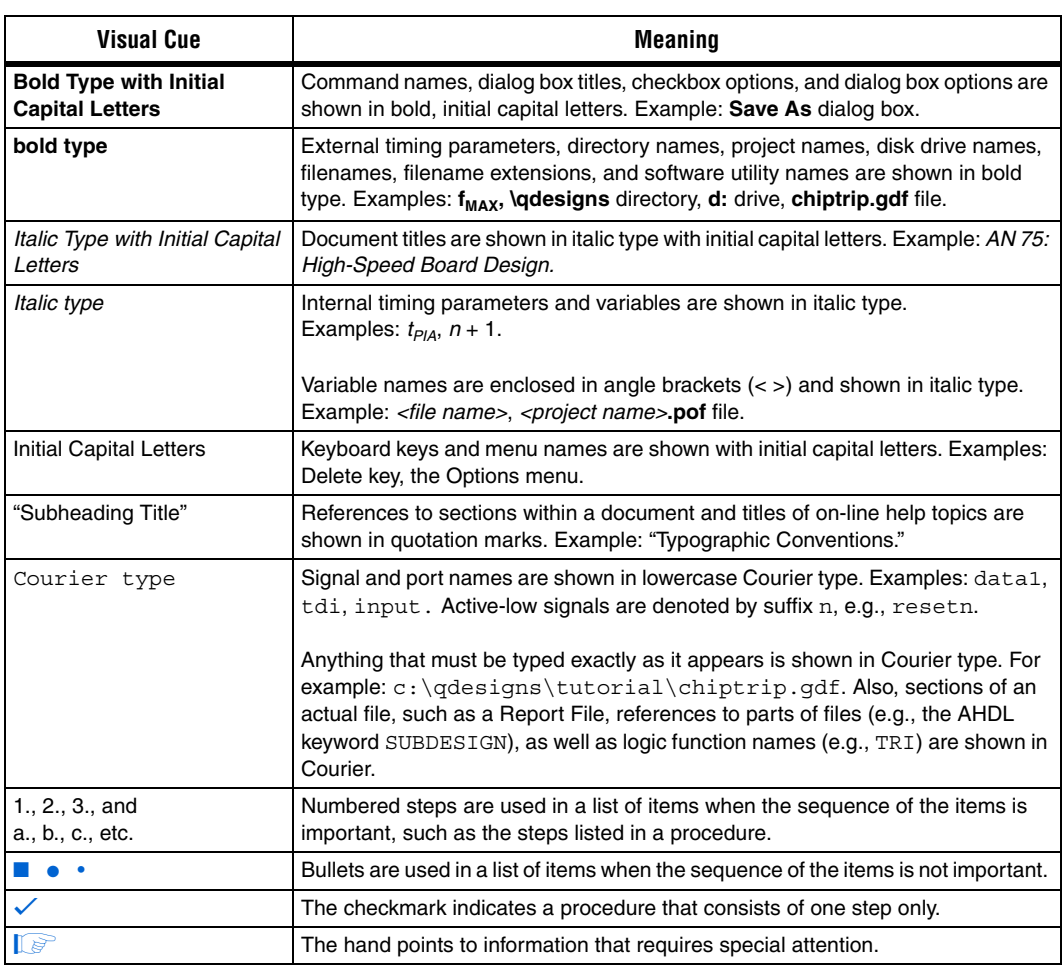

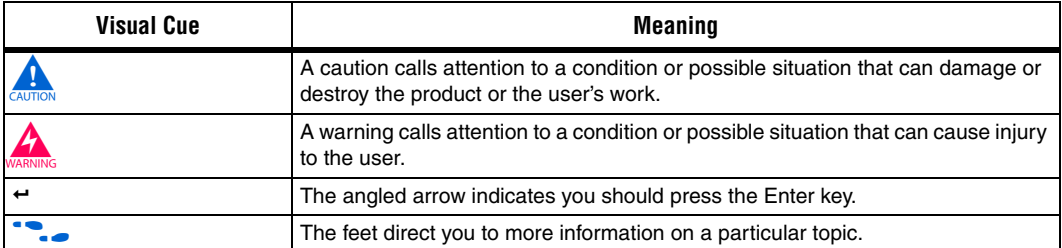

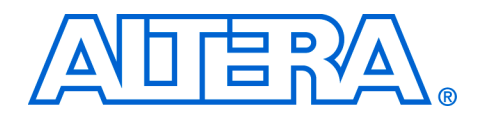

# <span id="page-8-0"></span>**Tutorial**

<span id="page-8-3"></span><span id="page-8-2"></span><span id="page-8-1"></span>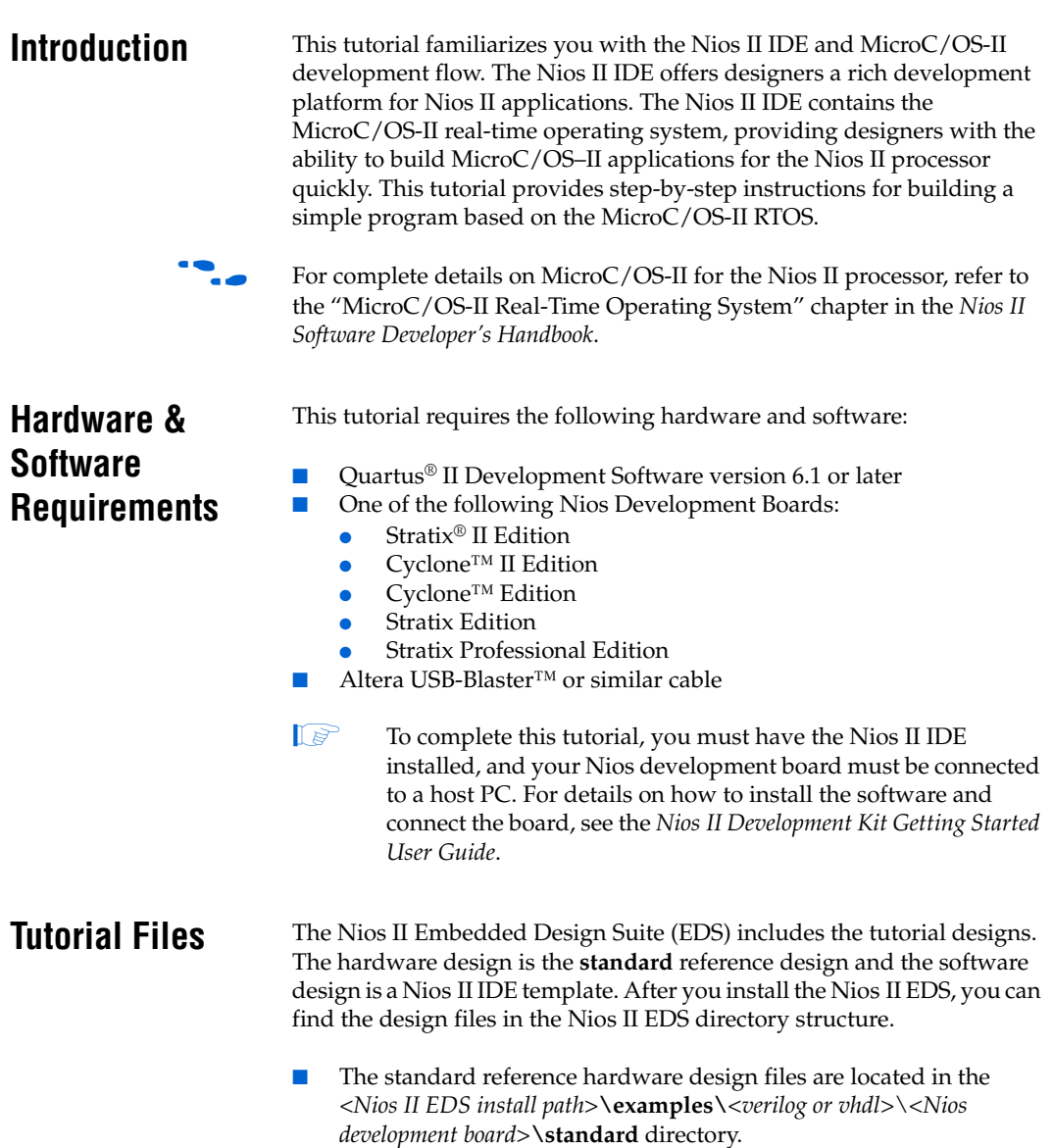

The Micro $C/OS$ -II tutorial software design files are located in the <*Nios II EDS install path*>**\examples\software\ucosii\_tutorial** directory.

 $\mathbb{I}$   $\mathbb{S}$  You do not need to move or copy these software files because the Nios II IDE copies them to your working project directory automatically.

### <span id="page-9-0"></span>**Hello MicroC/OS-II Design**

The example design you use for this tutorial is a simple design that exercises some of the basic features of the operating system. [Figure 1–1](#page-9-1) is a simplified diagram of the application.

<span id="page-9-1"></span>*Figure 1–1. Tutorial Example Design*

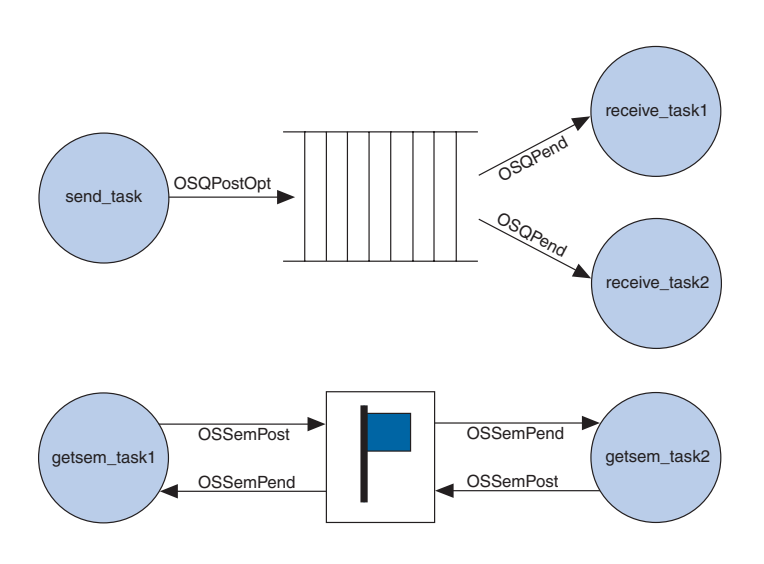

As shown in [Figure 1–1](#page-9-1) the design has five active tasks. **send\_task** fills up a message queue with incrementing data. **receive\_task1** and **receive\_task2** periodically pull messages out of the message queue. **getsem\_task1** and **getsem\_task2** compete over a shared resource that is protected by a semaphore. The design also has two tasks not shown in [Figure 1–1](#page-9-1): one for initialization and one for printing status information.

The process for creating a MicroC/OS-II software image for the Nios II processor involves the following steps:

- 1. Create a new Nios II IDE project.
- 2. Configure the Nios II system library project.
- 3. Build and run the Nios II software project.

These steps are described in detail in the following sections.

#### <span id="page-10-0"></span>**Create a New Nios II IDE Project**

In this section you create a new Nios II IDE project using a software template. Perform the following steps:

- 1. On the Windows Start menu, point to **Programs**, **Altera**, **Nios II EDS** *<version number>*, and click **Nios II** *<version number>* **IDE**.
- 2. On the File menu, point to **New**, and click **Nios II C/C++ Application**. The first page of **New Project** wizard opens.
- 3. Under **Select Project Template**, select the **MicroC/OS-II Tutorial**. The project name and project path are filled in for you automatically. Keep these defaults.
- 4. Click **Browse** under **Select Target Hardware**.
- 5. Browse to the standard example directory for the Nios development board that you are targeting, i.e., <*Nios II EDS install path*>**\examples\**<*verilog or vhdl*>\<*Nios development board*>**\standard** directory, where <*Nios development board*> is one of the following options:
	- **niosII\_cyclone\_1c20** for the Cyclone EP1C20 board
	- **• niosII\_cycloneII\_2c35** for the Cyclone EP2C35 board
	- **niosII\_stratix\_1s10** for the Stratix EP1S10 board
	- **niosII\_stratix\_1s10\_ES** for the Stratix EP1S10ES board
	- **niosII\_stratix\_1s40** for the Stratix EP1S40 board
	- **niosII\_stratixII\_2s60** for the Stratix EP2S60 board
	- **niosII\_stratixII\_2s60\_ES** for the Stratix EP2S60ES board
	- **niosII\_stratixII\_2s60\_rohs** for the Stratix EP2S60 ROHS board
- 6. Click the file **std\_**<*device name*>**.ptf**.

7. Click **Open**. You return to the **New Project** wizard. As shown in [Figure 1–2](#page-11-0), the **SOPC Builder System** box under **Select Target Hardware** contains the path to the **.ptf** file for the standard example design. Additionally, the **CPU** box contains the name of the CPU in the example SOPC Builder system.

<span id="page-11-0"></span>*Figure 1–2. New Project Wizard Page 1*

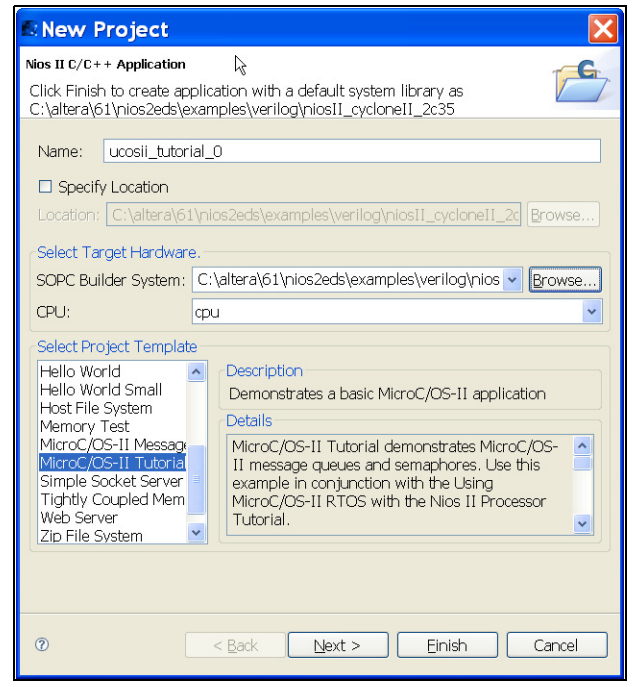

- 8. Click **Next** to go the second page of the **New Project** wizard.
- 9. Select the **Select or create a system library** option.
- 10. Click **New System Library Project** to open the Nios II System Library page. See [Figure 1–3.](#page-12-0)

<span id="page-12-0"></span>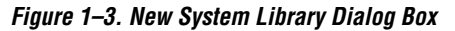

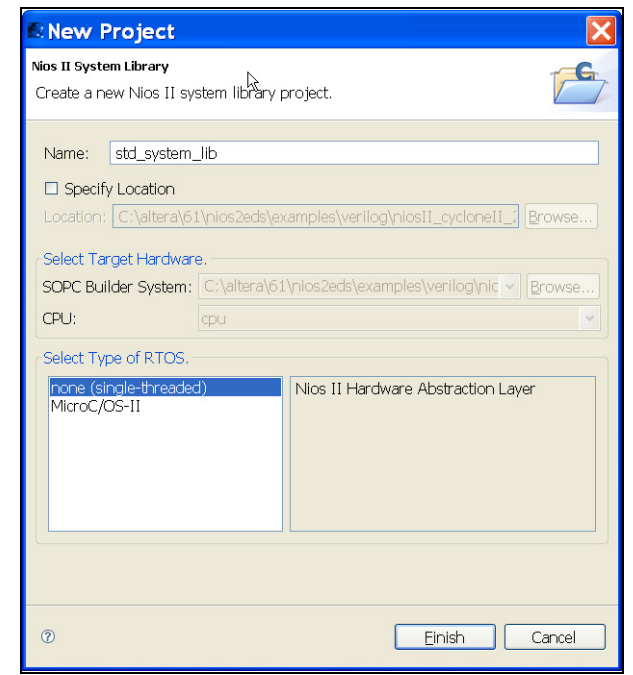

- 11. Type std\_system\_lib in the **Name** box.
- 12. Select **MicroC/OS-II** in the **Select Type of RTOS** box.

13. Click **Finish** to copy the template files and return to the **New Project** wizard. See [Figure 1–4.](#page-13-0)

<span id="page-13-0"></span>*Figure 1–4. New Project Wizard Page 2*

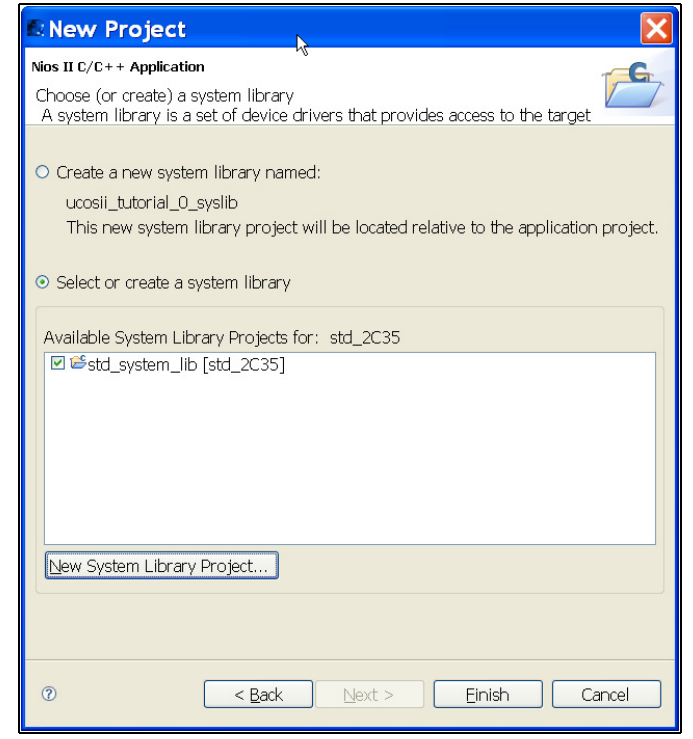

14. Click **Finish** to complete creation of your new project**.** The wizard creates two projects in the **Nios II C/C++ Projects** view, as shown in [Figure 1–5](#page-14-1). **ucosii\_tutorial\_0** is the application project, and **std\_system\_lib** is the system library project.

<span id="page-14-1"></span>*Figure 1–5. Nios II C/C++ Projects*

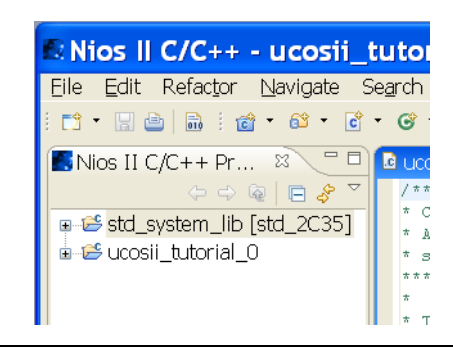

#### <span id="page-14-0"></span>**Configure the System Library**

In general, after you create a new system library you must configure it, e.g., defining stdin, stdout, stderr, etc. For this tutorial, you must configure MicroC/OS-II. During configuration, the Nios II IDE saves the appropriate values into the **system.h** file. Perform the following steps to configure the MicroC/OS-II kernel.

- 1. Right-click on the system library, **std\_system\_lib**, in the **Nios II C/C++ Projects** view.
- 2. Click **System Library Properties** in the pop-up menu to open the **Properties** dialog box. If you are using uC/OS-II in evaluation mode as distributed by Altera, you might see the license notification in [Figure 1–6 on page 1–8](#page-15-0). Click **OK**. The system library options dialog box appears as shown in Figure 1-7.

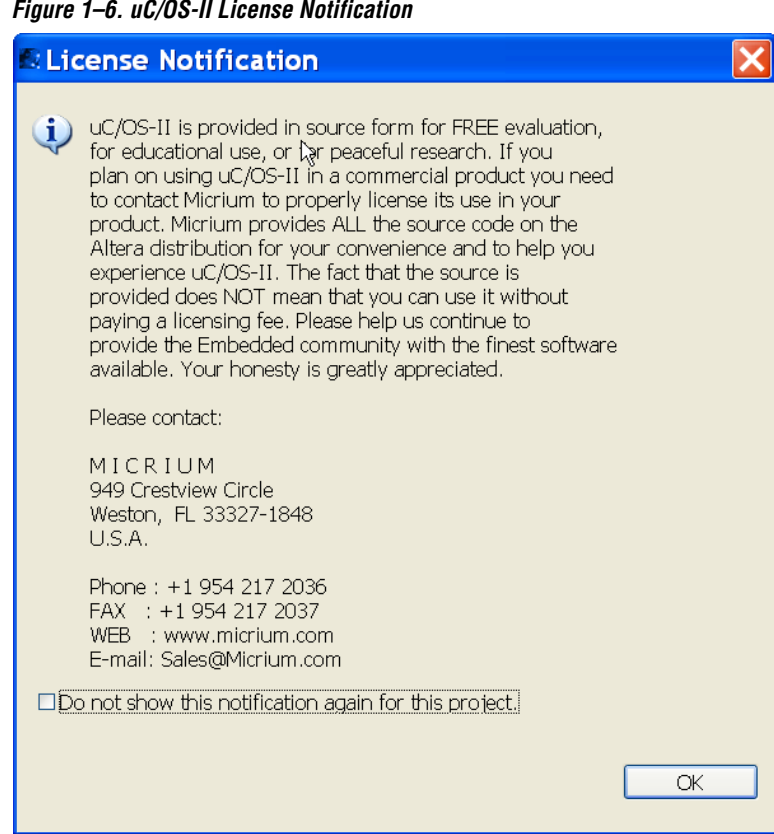

#### <span id="page-15-0"></span>*Figure 1–6. uC/OS-II License Notification*

<span id="page-16-0"></span>*Figure 1–7. System Library Options*

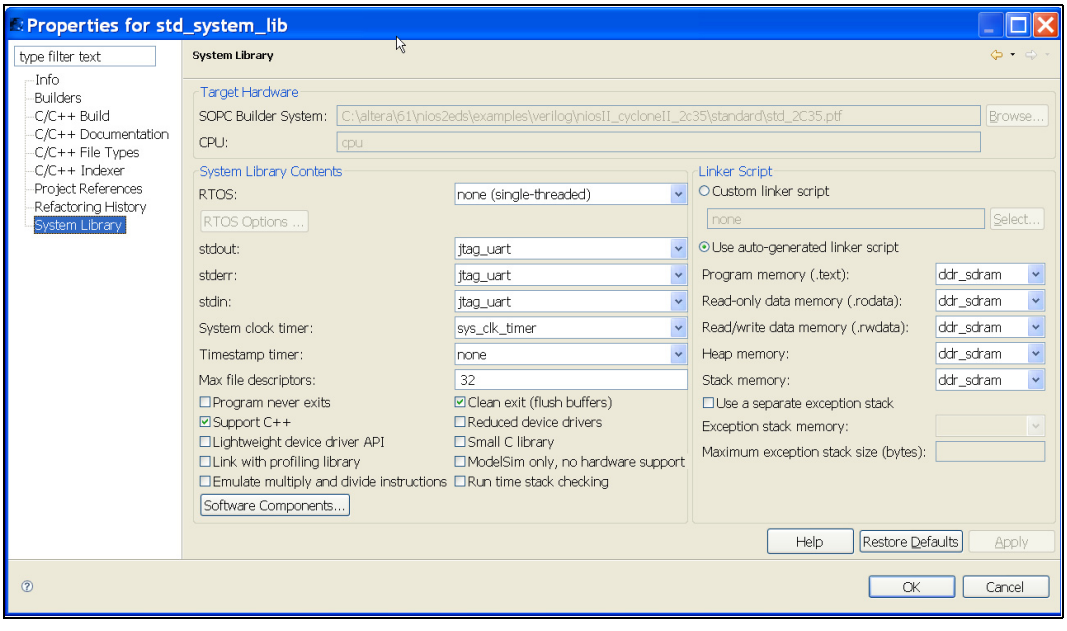

3. Click **RTOS Options**. The **MicroC/OS-II RTOS Options** dialog box opens, as shown in [Figure 1–8](#page-17-0).

<span id="page-17-0"></span>*Figure 1–8. MicroC/OS-II RTOS Options*

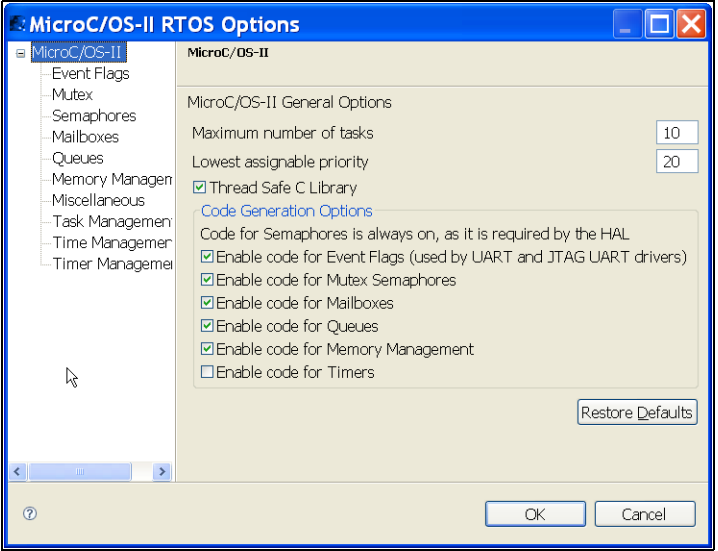

- 4. Click the "+" in the left hand panel to expand the contents under MicroC/OS-II. MicroC/OS-II is highly configurable. The options you select in this dialog box are saved to the **system.h** file and determine which MicroC/OS-II options are included in the binary image. Examine the options you can select by clicking each of the categories listed at the left side of the dialog box, under MicroC/OS-II.
- For details on the various MicroC/OS-II features, refer to the "MicroC/OS-II Real Time Operating System" chapter in the *Nios II Software Developer's Handbook*.
	- 5. Click **OK** to use the default settings. You return to the system library properties dialog box.
	- 6. Click **OK** to complete the configuration.

You have finished configuring the system library and are ready to build and run the example as described in the following section.

**f** For additional details on how to build and run programs with the Nios II IDE, see the *Nios II Software Development Tutorial* in the Nios II IDE help system.

#### <span id="page-18-0"></span>**Build & Run the Nios II Software Project**

In this section, you run the example design on a development board. Using Nios II IDE, you build the application, configure the development board with a valid configuration (**.sof**) file, and download the Executable and Linkable Format File (**.elf**).

- 1. In the Nios II **C/C++ Projects** view, select the **ucosii\_tutorial\_0** project.
- 2. On the Tools menu, click **Quartus II Programmer ...** to open the Quartus II Programmer.
- 3. On the Quartus II Programmer's File menu, click **Open**.
- 4. Select **standard.sof** as shown in [Figure 1–9](#page-18-1).

<span id="page-18-1"></span>*Figure 1–9. Open Dialog Box*

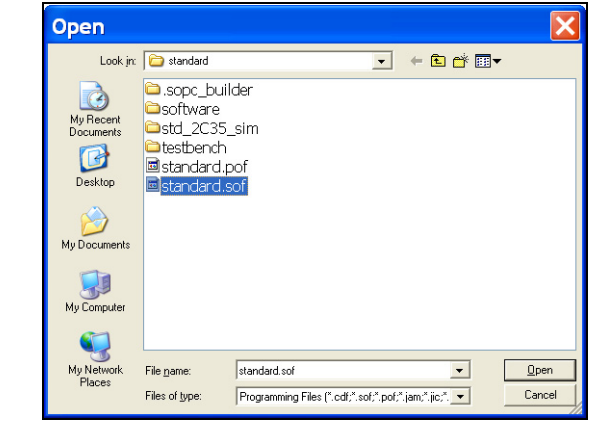

5. Click **Open**. You return to the Quartus II Programmer.

|                                                                             | Ouartus II Programmer - [Chain1.cdf*] |            |            |                  |                       |           |                 | $\overline{\phantom{a}}$ |               |
|-----------------------------------------------------------------------------|---------------------------------------|------------|------------|------------------|-----------------------|-----------|-----------------|--------------------------|---------------|
|                                                                             | Eile Edit Options Processing Help     |            |            |                  |                       |           |                 |                          |               |
|                                                                             | Hardware Setup   USB-Blaster [USB-0]  |            | Mode: JTAG |                  | $\blacktriangledown$  | Progress: |                 | $0\%$                    |               |
| E Enable real-time ISP to allow background programming (for MAX II devices) |                                       |            |            |                  |                       |           |                 |                          |               |
| <b>W</b> Start                                                              | File                                  | Device     | Checksum   | Usercode         | Program/<br>Configure | Verify    | Blank-<br>Check | Examine                  | Secur<br>Bit  |
| <sup>th</sup> Stop                                                          | C:/altera/61/nios2eds/e EP2C35F672    |            | 0068A8B7   | <b>FFFFFFFFF</b> | ☑                     |           |                 |                          |               |
| Auto Detect                                                                 |                                       |            |            |                  |                       |           |                 |                          |               |
| X Delete                                                                    |                                       |            |            |                  |                       |           |                 |                          |               |
| Add File                                                                    |                                       |            |            |                  |                       |           |                 |                          |               |
| Change File.                                                                |                                       |            |            |                  |                       |           |                 |                          |               |
| Save File                                                                   |                                       |            |            |                  |                       |           |                 |                          |               |
| Add Device                                                                  |                                       |            |            |                  |                       |           |                 |                          |               |
| $\n  W$                                                                     |                                       |            |            |                  |                       |           |                 |                          |               |
| <b>D</b> Down                                                               | $\left\langle \right\rangle$          | <b>ILI</b> |            |                  |                       |           |                 |                          | $\rightarrow$ |
|                                                                             |                                       |            |            |                  |                       |           |                 |                          |               |
|                                                                             |                                       |            |            |                  |                       |           |                 |                          |               |
| System                                                                      |                                       |            |            |                  |                       |           |                 |                          |               |
| Ready                                                                       |                                       |            |            |                  |                       |           |                 |                          |               |

<span id="page-19-0"></span>*Figure 1–10. Quartus II Programmer*

- 6. Turn on the **Program/Configure** check box to the right of the **.sof** filename, as shown in [Figure 1–10.](#page-19-0)
- 7. Click **Start** to configure the FPGA on the development board with the SOF. Upon successful completion, the Quartus II Programmer displays messages similar to this:

```
Info: Configuration succeeded -- 1 device(s) configured
Info: Successfully performed operation(s)
Info: Ended Programmer operation at Wed Jan 03 17:50:03 2007
```
8. On the File menu, click **Exit** to close the Quartus II Programmer. You return to the Nios II IDE.

 $\mathbb{R}$  If the Quartus II Programmer asks if you want to save changes to the **chain1.cdf** file, click **No**.

9. On the Run menu, click **Run As**, and click **Nios II Hardware** to build the program, download it to the board, and run it.

For additional information on the Nios II IDE build process and run configuration setup, see the *Nios II Software Development Tutorial* within the Nios II IDE online help.

After download is complete, the Nios II IDE **Console** view is updated periodically by print status task() as shown in [Figure 1–11.](#page-20-0) The numbers displayed vary depending on the type of Nios development board the example runs on.

<span id="page-20-0"></span>*Figure 1–11. print\_status\_task() output*

\*\*\*\*\*\*\*\*\*\*\*\*\*\*\*\*\*\*\*\*\*\*\*\*\*\*\*\*\*\*\*\*\*\*\*\*\*\*\*\*\*\*\*\*\*\*\*\*\*\*\*\*\*\*\*\*\*\*\*\*\*\*\*\* Hello From MicroC/OS-II Running on NIOS II. Here is the status: The number of messages sent by the send task: 123 The number of messages received by the receive task1: 73 The number of messages received by the receive task2: 24 The shared resource is owned by: getsem task2 The Number of times getsem task1 acquired the semaphore 240 The Number of times getsem task2 acquired the semaphore 185 \*\*\*\*\*\*\*\*\*\*\*\*\*\*\*\*\*\*\*\*\*\*\*\*\*\*\*\*\*\*\*\*\*\*\*\*\*\*\*\*\*\*\*\*\*\*\*\*\*\*\*\*\*\*\*\*\*\*\*\*\*\*\*\*

Congratulations! You have successfully configured, built, and run a MicroC/OS-II program.

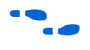

For further details on this tutorial, you can examine the source file **ucosii\_tutorial.c**. For complete reference on MicroC/OS-II, refer to the "MicroC/OS-II Real Time Operating System" chapter in the *Nios II Software Developer's Handbook*.